## **TEMA 1 PRÁCTICA 1: CONFIDENCIALIDAD**

## **Encriptación en Ubuntu**

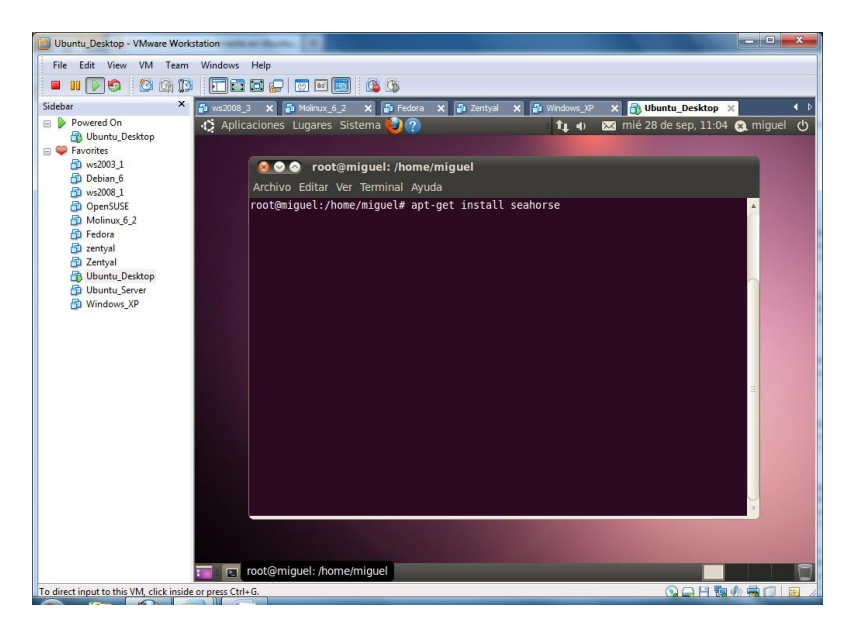

En primer lugar abrimos el terminal e instalamos "**seahorse**", es decir aplicamos el comando **"apt-get install seahorse"** inmediatamente comenzara su descarga e instalación. Además instalamos mediante comandos: **"apt-get install plugins seahorse"** y **"apt-get install pgp"**

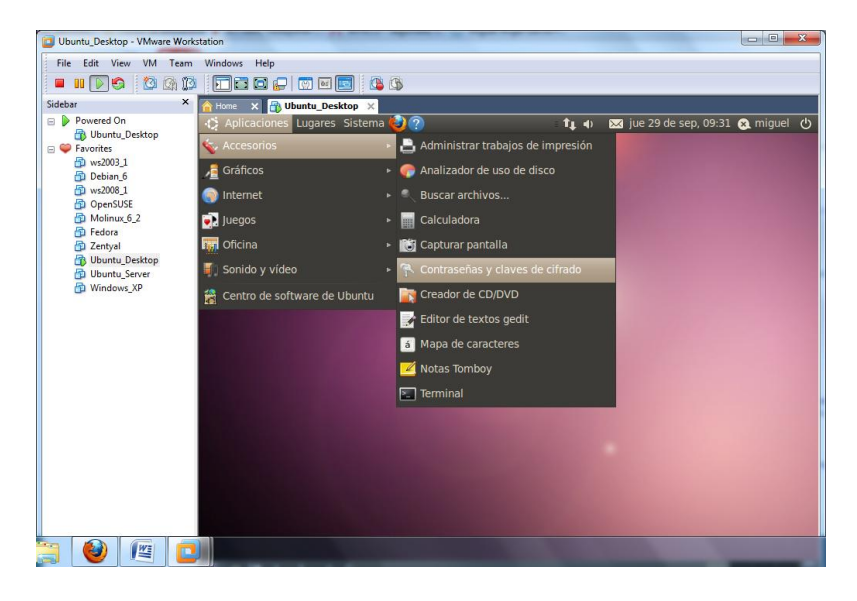

Una vez descargado e instalado, nos vamos al menú, accesorios, contraseñas y claves de cifrado.

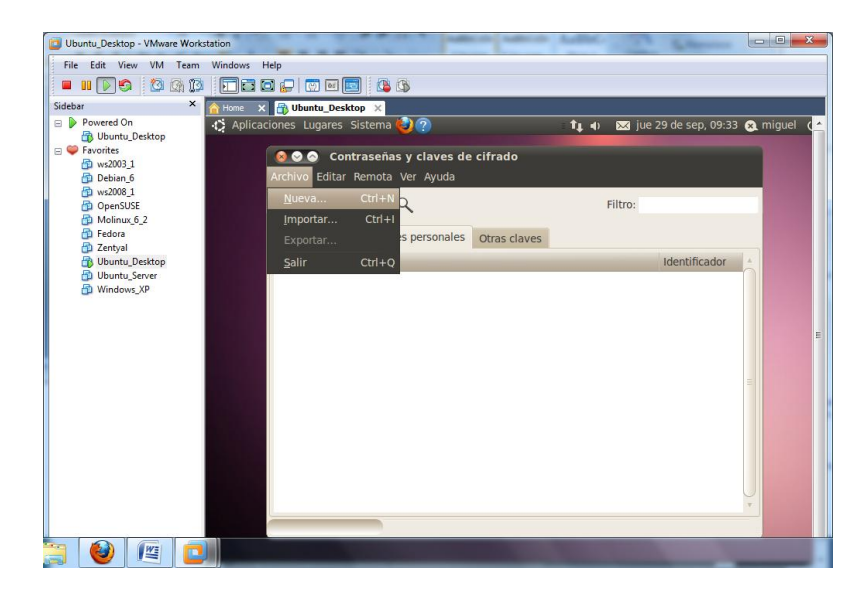

Una vez situados en esta ventana, nos vamos a la pestaña de mis claves personales y le decimos archivo, nuevo.

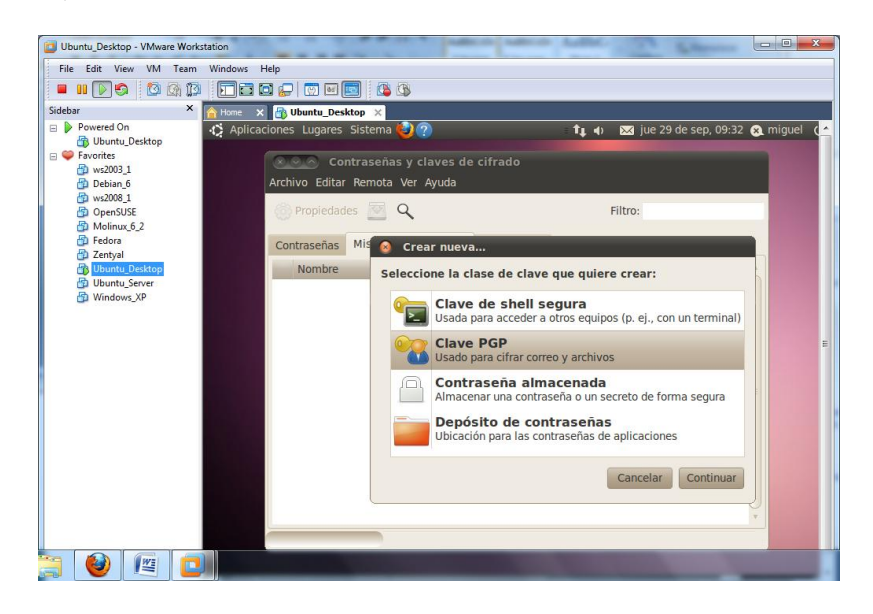

Seleccionamos el tipo de clave que queramos, en este caso vamos a utilizar PGP.

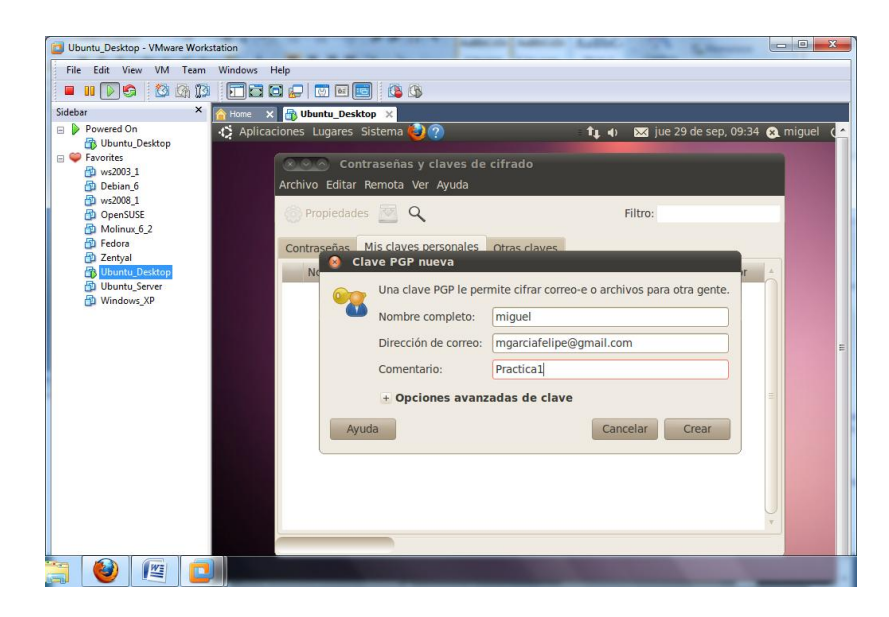

Para cifrarla nos pedirán datos de usuario, correo y un comentario si queremos.

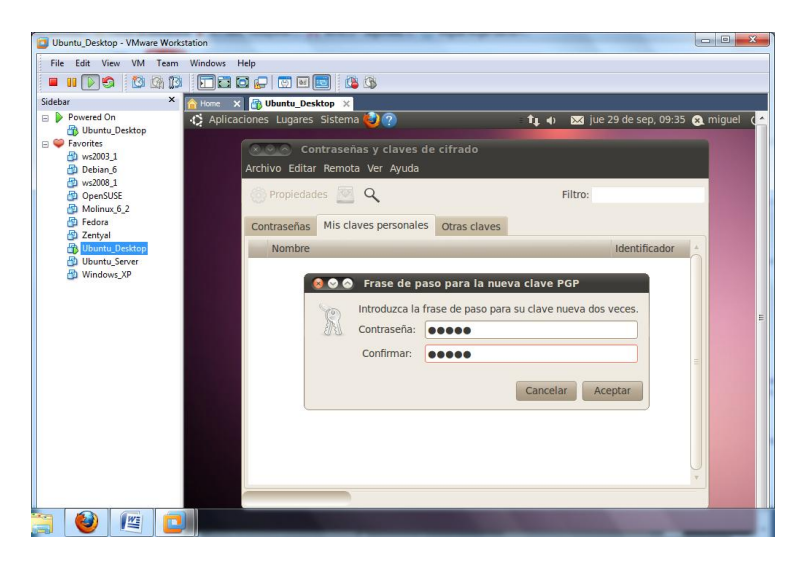

Introducimos la clave de encriptación que vayamos a utilizar.

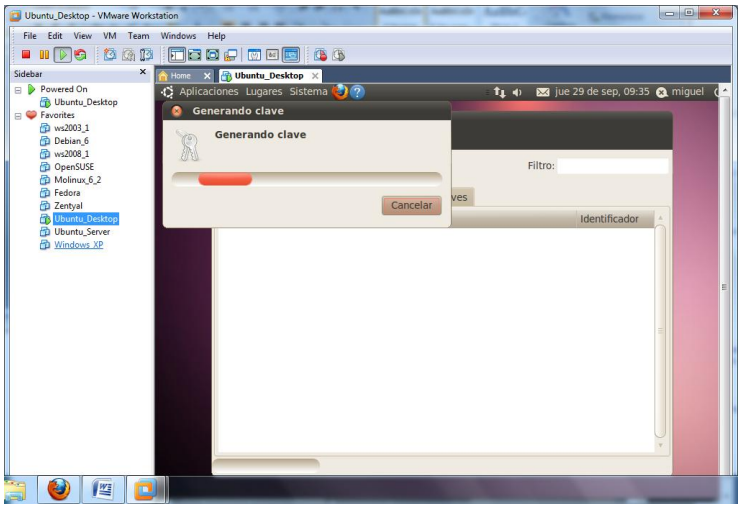

Finalmente, después de seguir estos pasos, generará la clave.

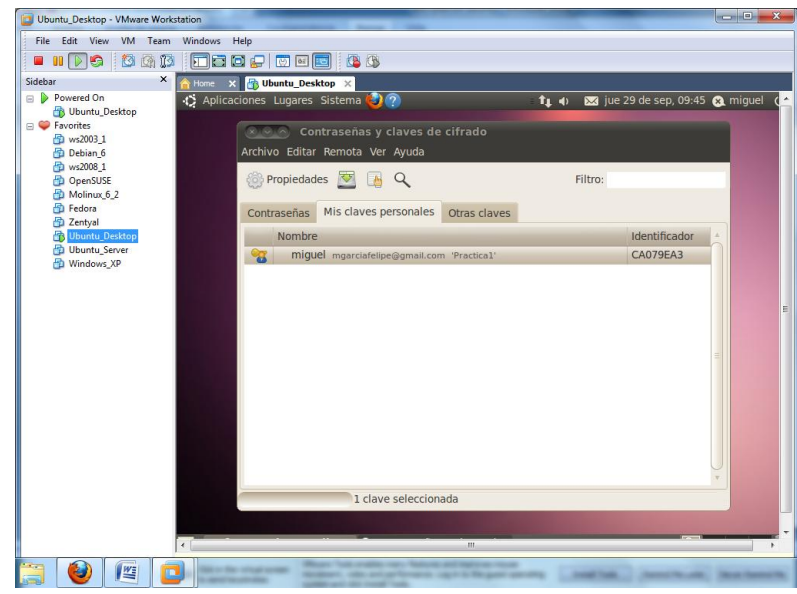

Una vez generada la clave, vamos a poner en marcha su uso, creamos una carpeta en el escritorio con un fichero cualquiera dentro, el cuál vamos a encriptar.

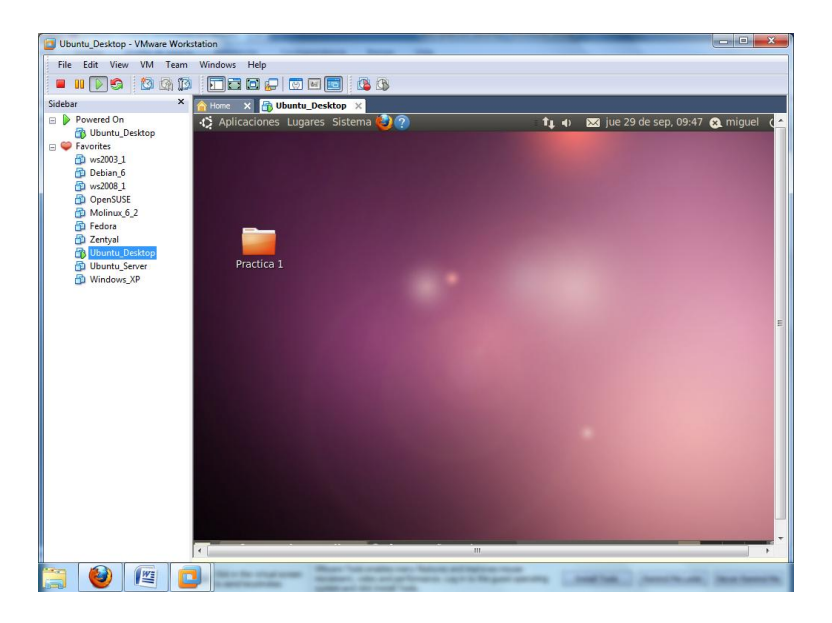

Elegimos el fichero, pulsamos botón secundario y elegimos la opción de encriptar.

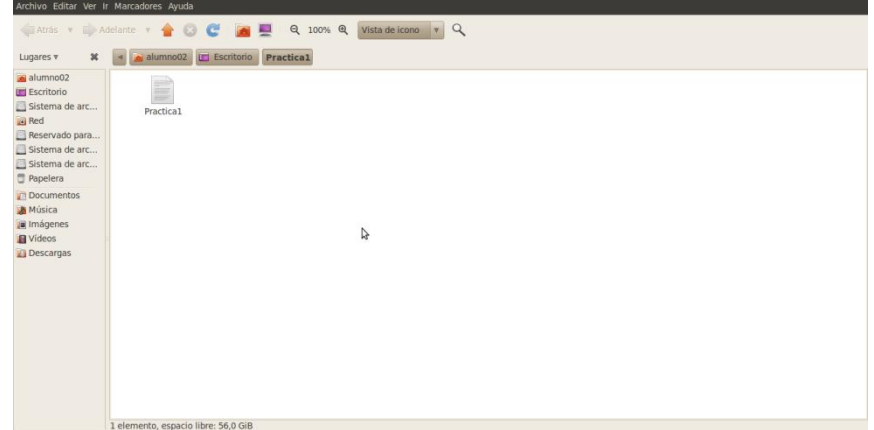

Elegimos el tipo de clave que vamos a encriptar.

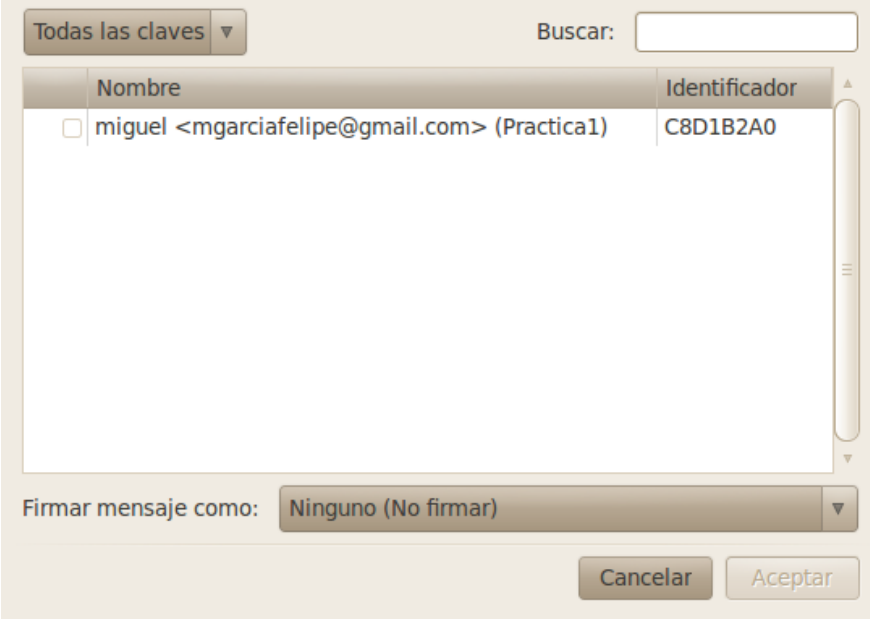

Una vez seleccionado le damos a aceptar.

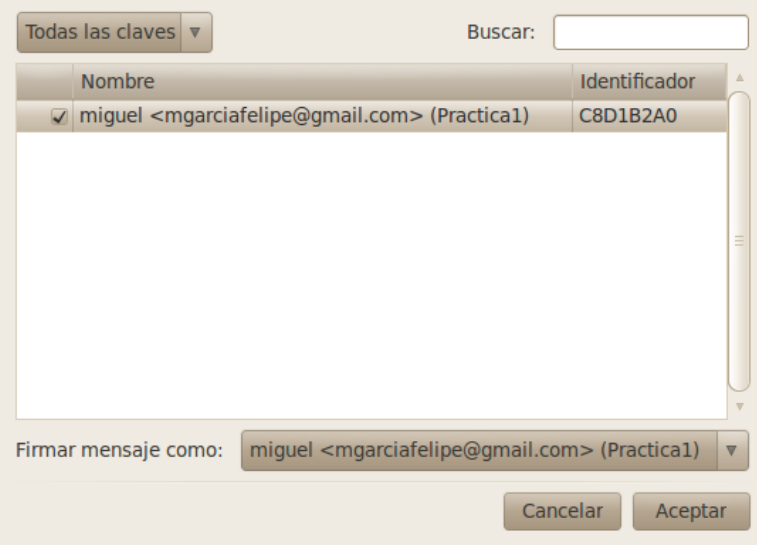

Automáticamente nos crea el fichero encriptado. Podemos borrar el original para evitar robos.

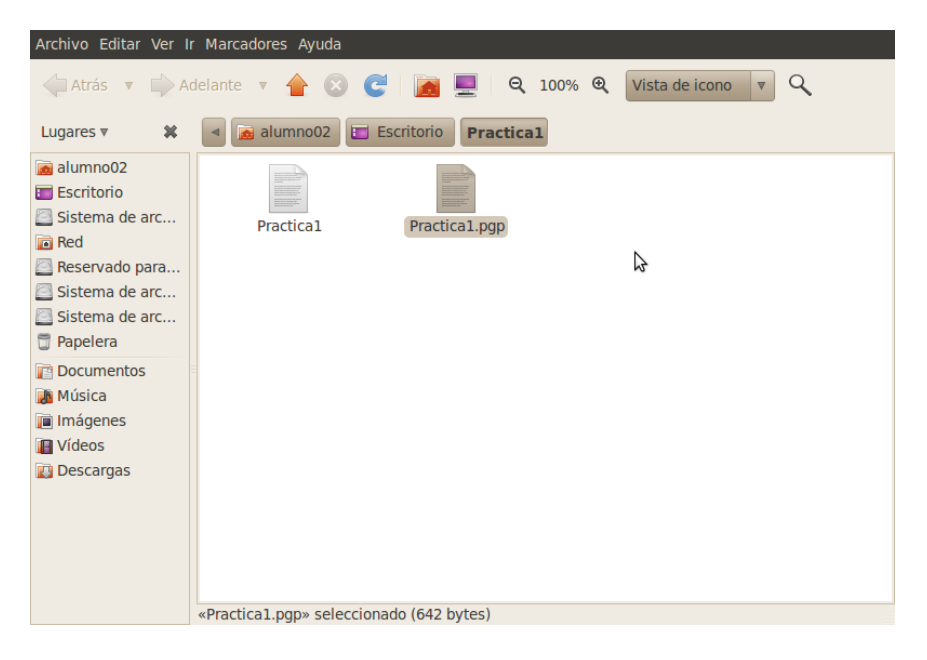

Si intentamos abrir normalmente el fichero nuevo encriptado, nos aparecerá lo siguiente.

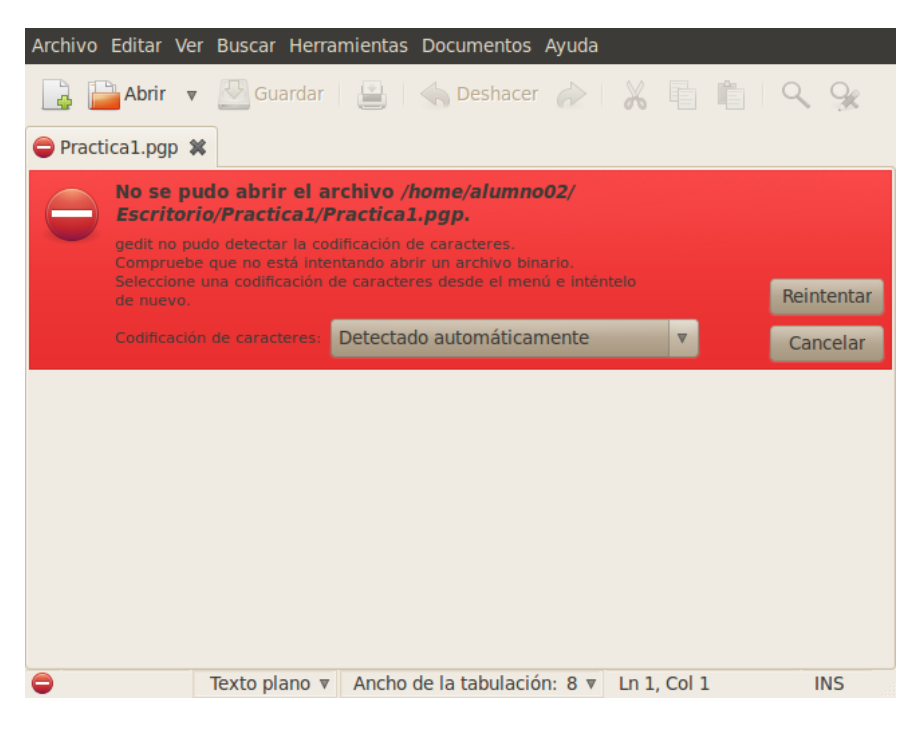

Para recuperarlo, de nuevo botón secundario, "desencriptar", elegimos la clave correcta, y desencriptamos.

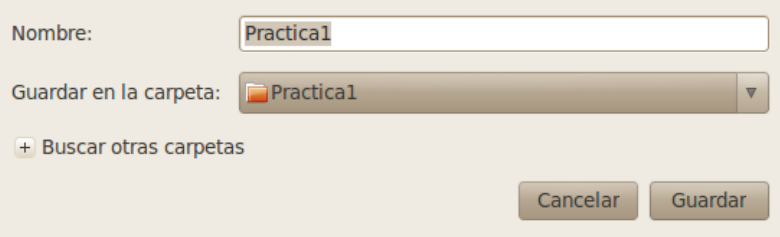

Una vez finalizado estos pasos obtendremos de nuevo el fichero original y nos aparecerá un mensaje de comprobación.

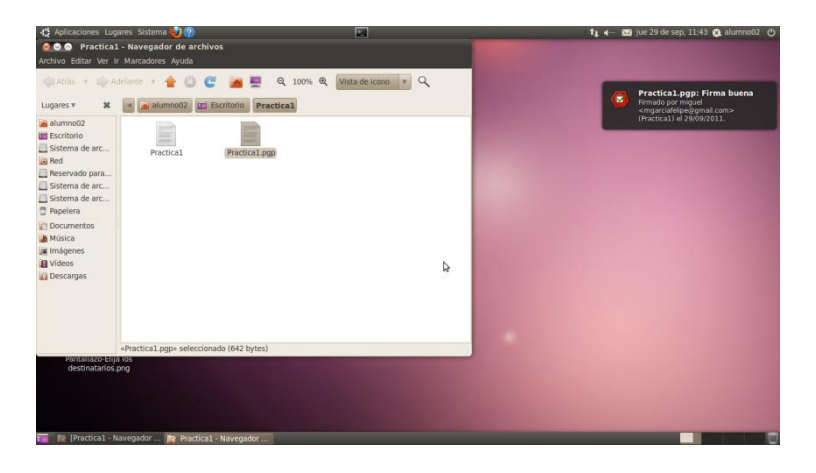

## **Encriptación en Windows**

Para encriptar en Windows, por ejemplo Windows 7, cojemos el fichero o directorio que queremos cifrar, pulsamos botón secundario, y nos vamos a opciones avanzadas.

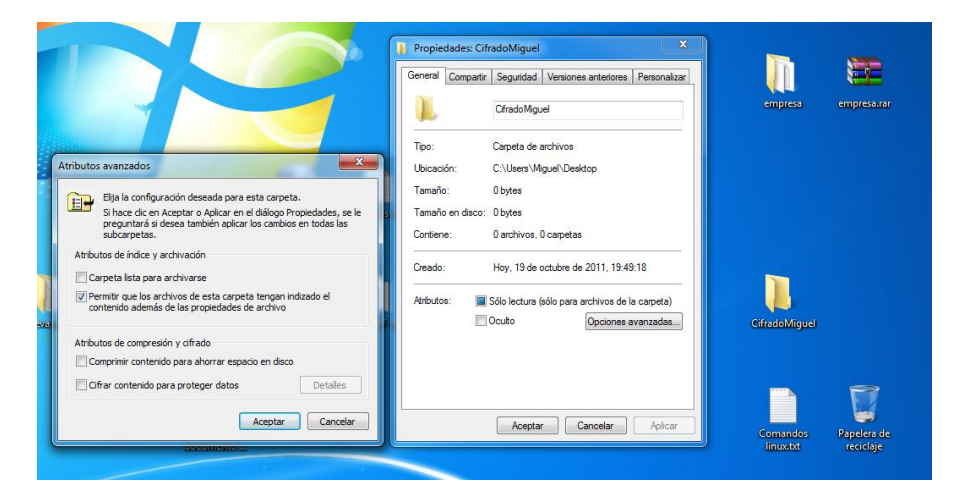

Marcamos la casilla de cifrar contenido para proteger datos.

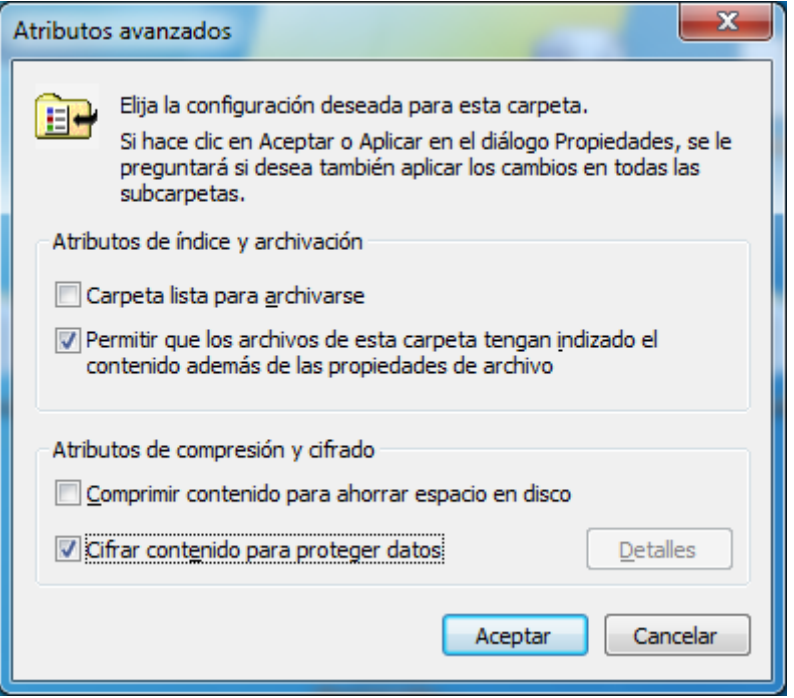

Si es la primera vez que hacemos esto, nos pedirá que hagamos una copia de seguridad del certificado y de la clave de cifrado de archivos.

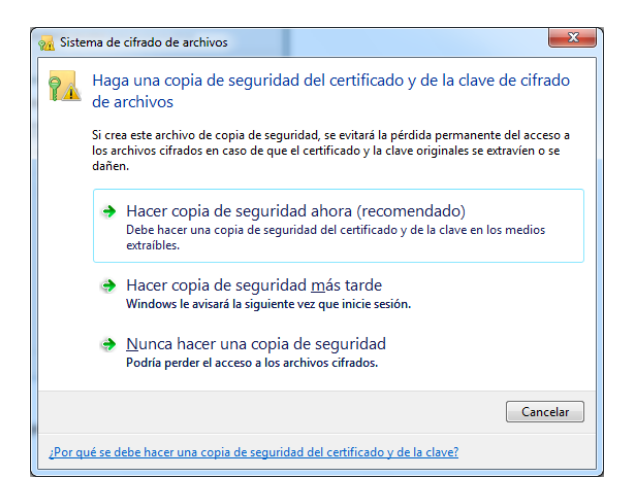

Una vez hemos seleccionado la opción, dejamos estos valores por defecto.

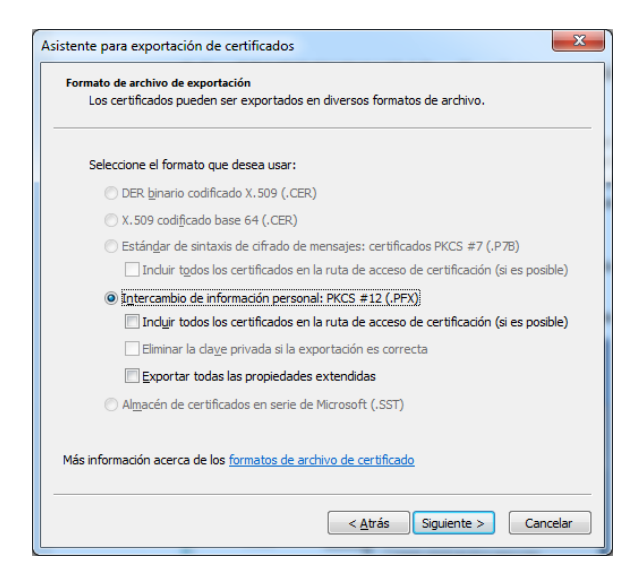

Introducimos la clave.

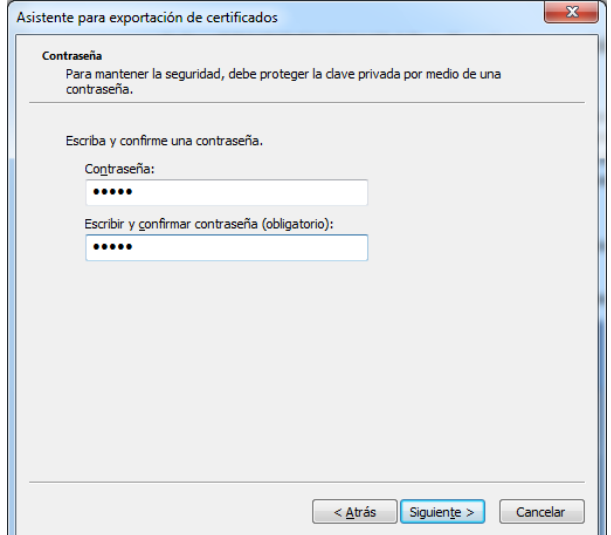

Finalizamos la encriptación.